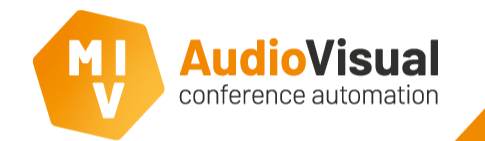

We will first explain how to open the settings menu of the MVI Voting and Control Server.

- ➢ Open the MVI Voting and Control server (**1**)**.**
- ➢ Click the Settings button (**2**) to open the settings menu (**3**).

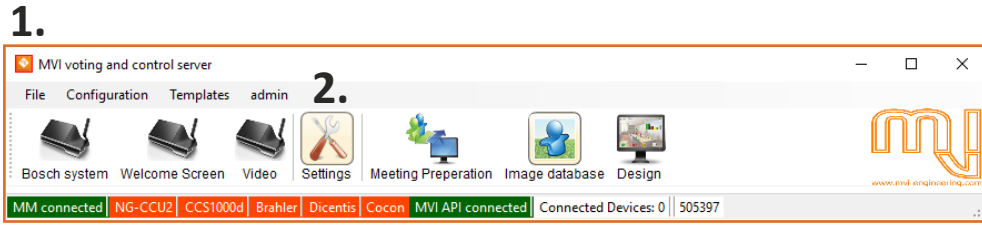

**Hint:** to check which software release you are using at the moment, click at the MVI logo, this option is available at almost all windows except for the Window client there you have to press F12 to check the software release.

**3.**

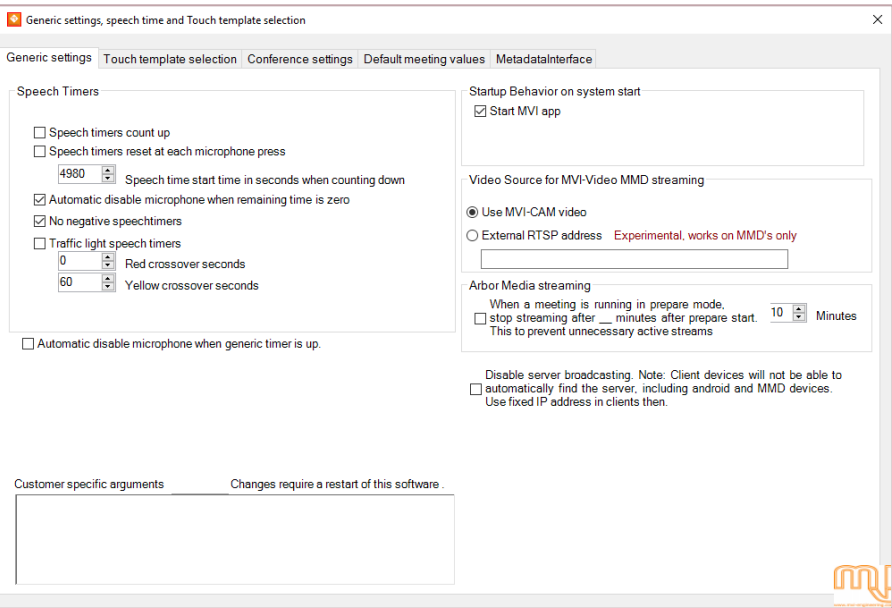

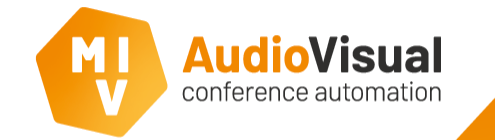

## ➢ **Speech Timers**

**- Speech timers count up.**

Default setting will show the speech timers counting down, but when you activate **Speech timers count up** the timers will start at 0:00 and counts up.

**- Speech timers reset at each microphone press.**

Default speech time will only be paused when a microphone is not active anymore, but when you activate **Speech timers reset at each microphone press** the speech time will be reset when a person activates a microphone again. For instance, when a person has 2 minutes of speech time and the person turns the microphone off after 1 minute and turns it on again, the person will have 2 minutes of speech time again.

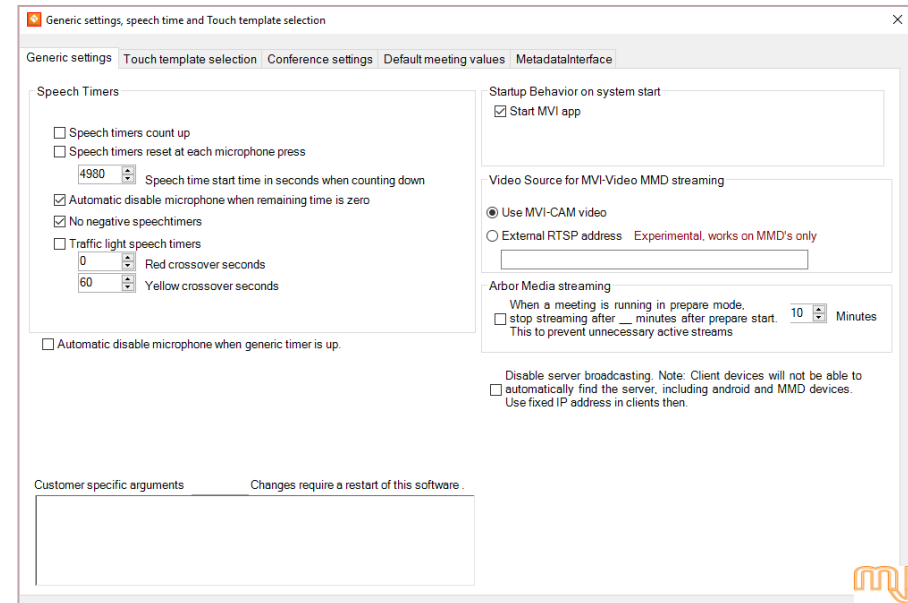

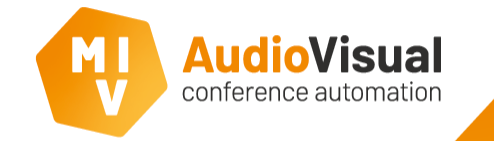

## ➢ **Speech Timers**

**- Speech time start time in seconds when counting down.** Define the default start value for speech time (in seconds) when speech time is counting down.

**- Automatic disable microphone when remaining time is zero.** This option will automatically disable a persons microphone when there is no more speech time left for that person.

#### **- No negative speech timers.**

Default the speech timer will continuing counting down into negative values when a person has no more speech time left. But when you activate this option, the timer will stop at 0:00.

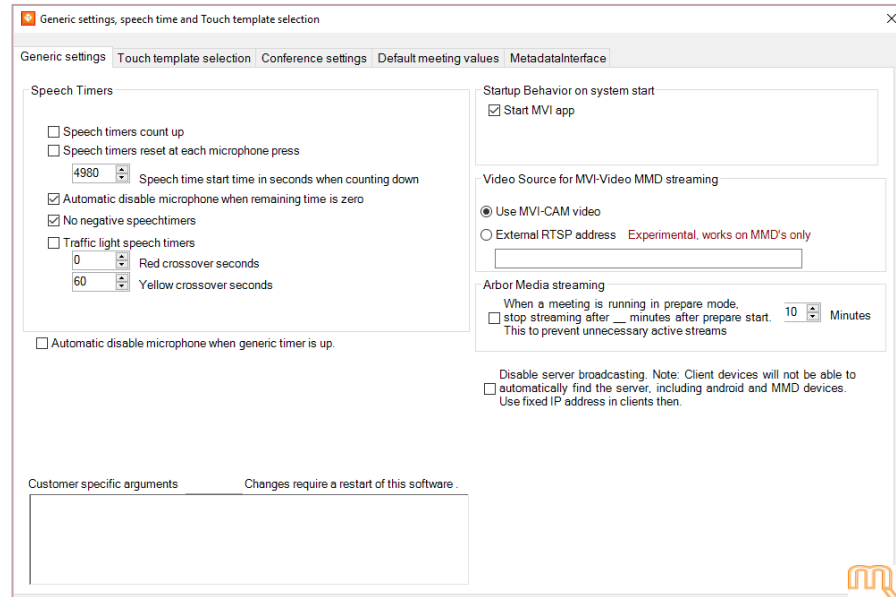

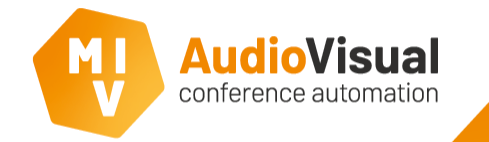

## ➢ **Speech Timers**

**- Traffic light speech timers.**

**Red crossover seconds:** The amount of seconds before end of speech time that the timer must be red colored. **Yellow crossover seconds:** The amount of seconds before end of speech time that the timer must be yellow colored.

**- Automatic disable microphone when generic timer is up.** When you activate this option, a persons microphone will automatically turn off when a persons has no more speech time left.

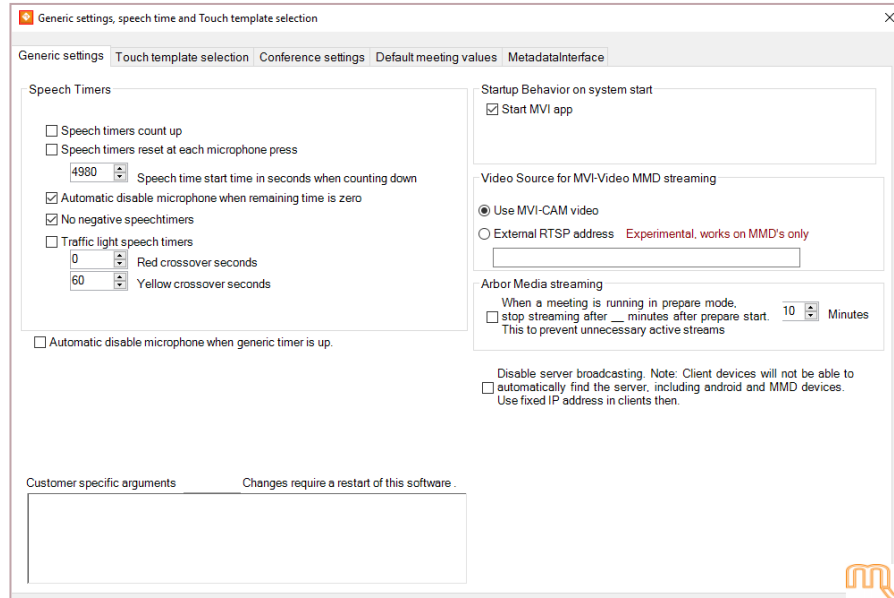

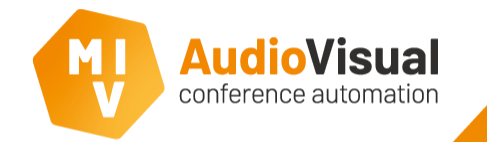

- ➢ **Startup Behavior on system start** (Bosch MultiMedia only)**.**
	- **- Start MVI app.**

When you activate this option, the MVI app will automatically start on system start.

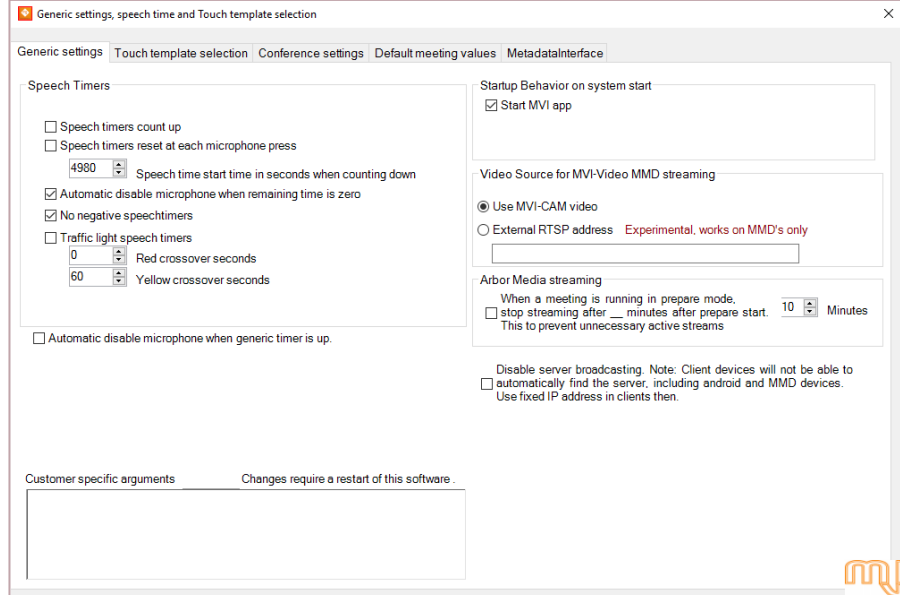

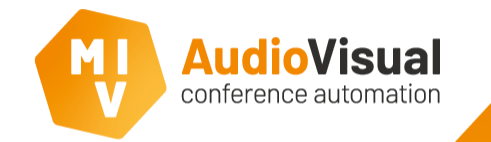

## ➢ **Video Source for MVI-Video streaming.**

**- Use MVI-CAM video.**

When you choose this option, you will be able to use the video sources from the Camera and Name Display.

#### **-External RTSP address.**

Do not activate this option, this is an experimental function and works on Bosch MultiMedia only**.**

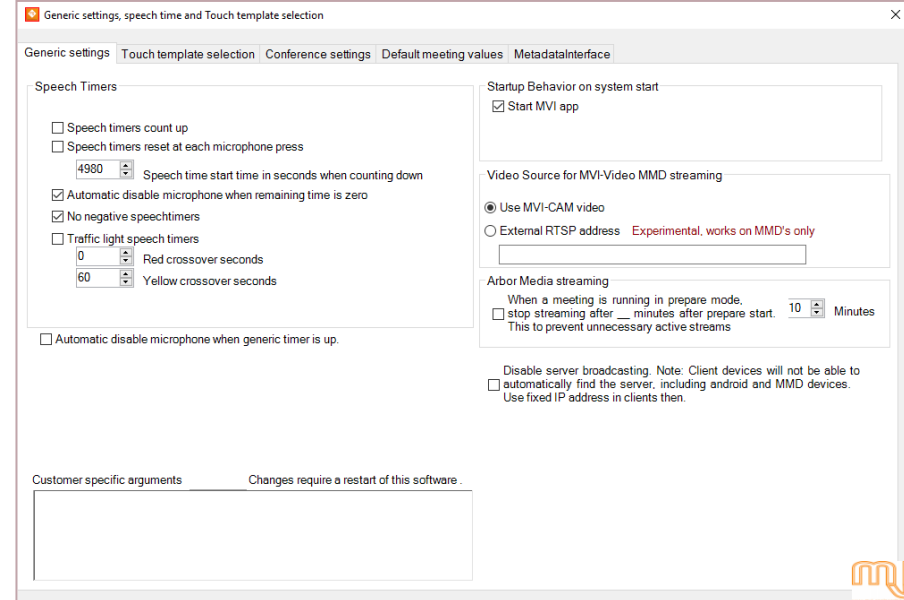

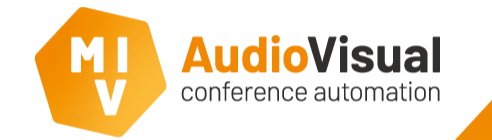

- ➢ **Arbor Media streaming.**
	- **- When a meeting is running in prepare mode, stop streaming after \_\_ minutes after prepare start. This prevent unnecessary active streams.**

When a meeting is running in prepare mode, you can have unnecessary streams. With this timer you can set a maximum amount of minutes that a meeting can run in prepare mode. Before the streaming will be stopped automatically.

➢ **ADVANCED do not use this in combination with Bosch Dicentis MultiMedia: - Disable server broadcasting. Note: Client devices will not be able to automatically find the server. Including Android and MMD devices. Use fixed IP address in clients then.**

When this function is enabled, the windows clients will not automatically find the server, you have to use fixed IP addresses in the client settings to connect to the servers.

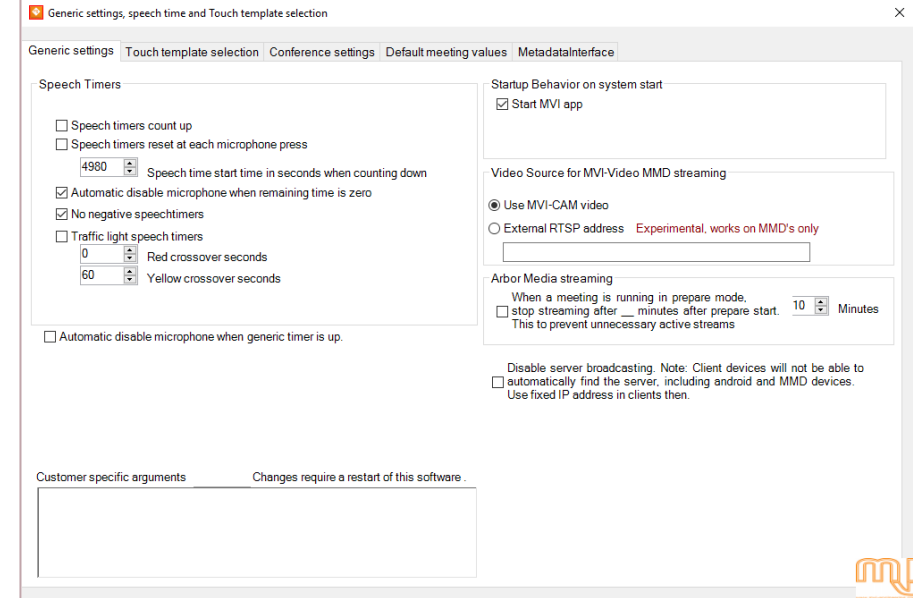

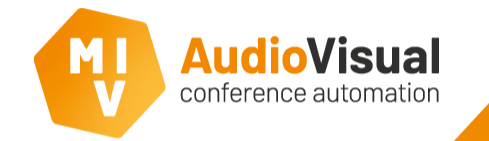

## ➢ **Customer specific arguments.**

**- Customer specific arguments.**

In this field you can enter customer specific arguments. After adding text to this field, you have to restart the software.

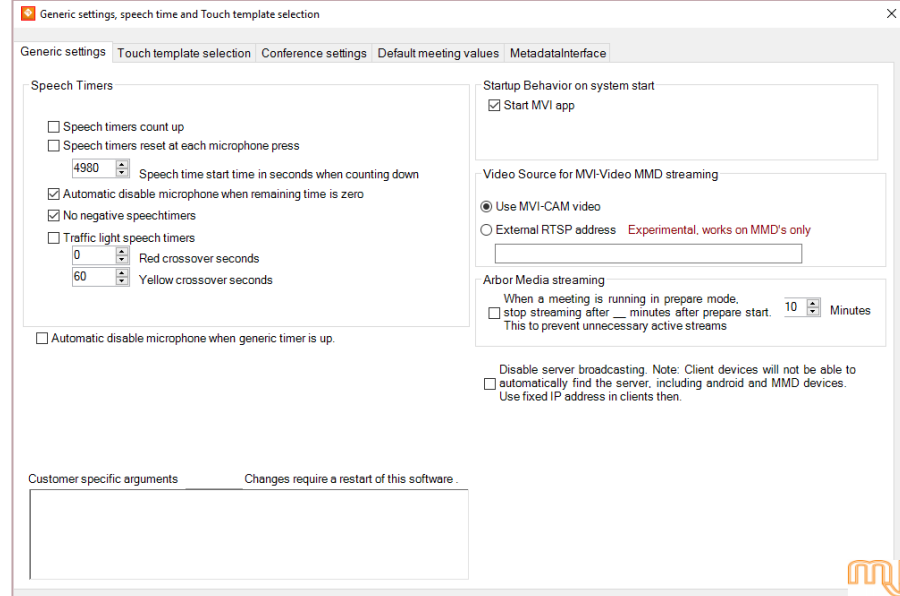

#### Touch template selection

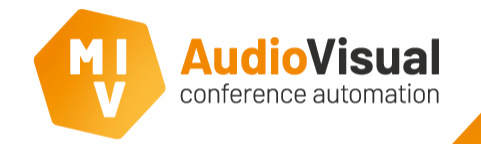

This slide is about the Touch template selection.

➢ **MMD devices. (ONLY VISIBLE IN COMBINATION WITH BOSCH MULTIMEDIA)**

- **- Control.**
- **> Control rights start template.**

Select a start template for a MultiMedia device which is setup as a device with manage rights.

#### **> Control rights start of voting.**

Select a template that appears at the start of a voting for a MultiMedia device which is configured as a device with manage rights.

#### **> Special dome position setup mode for all.**

Select a template that appears when you activate the function '*Enable MMD dome setup mode for all devices*' which you find at the Voting and Control server  $\rightarrow$  admin dropdown menu.

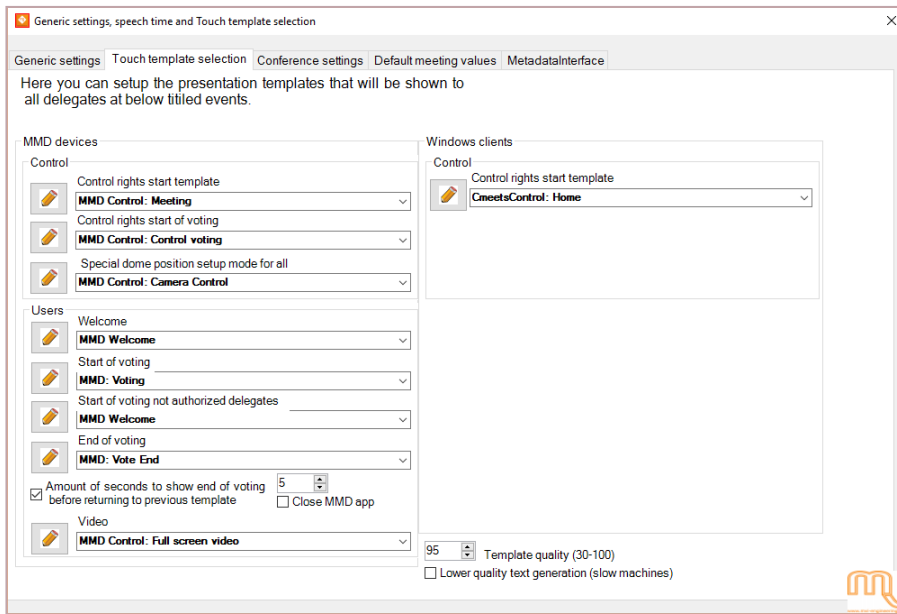

#### Touch template selection

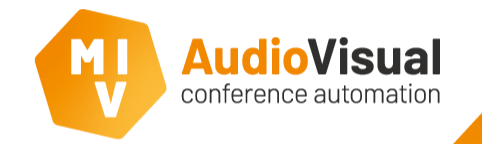

This slide is about the Touch template selection.

➢ **MMD devices. (ONLY VISIBLE IN COMBINATION WITH BOSCH MULTIMEDIA)**

**- Users.**

#### **> Welcome.**

Select a start template for a MultiMedia device.

#### **> Start of voting.**

Select a template that appears at the start of a voting for a MultiMedia device.

#### **> Start of voting not authorized delegates.**

Select a template that appears at the start of a voting for a MultiMedia device which is being used by a person who is not allowed to vote.

#### **> End of voting.**

Select a template that appears at the end of a voting for all MultiMedia devices.

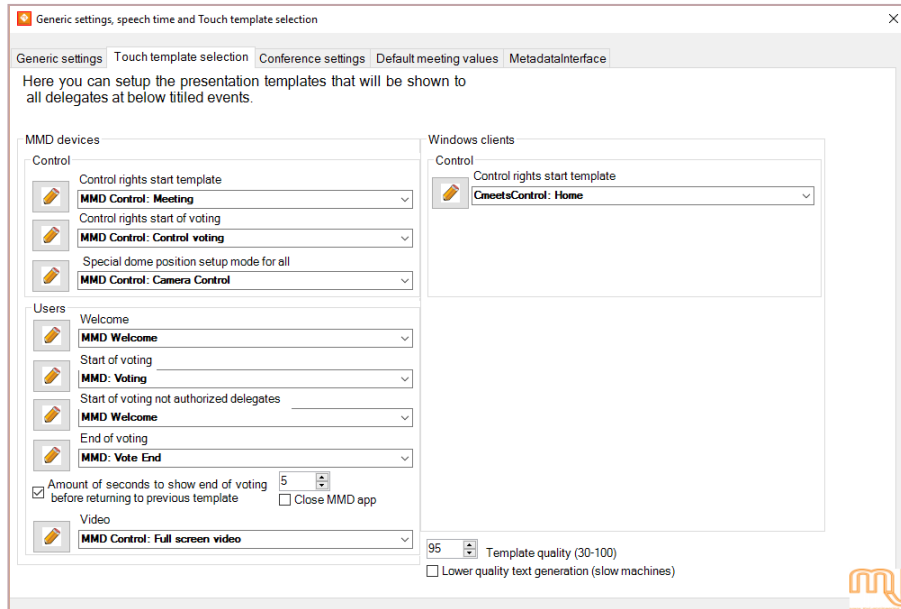

#### Touch template selection

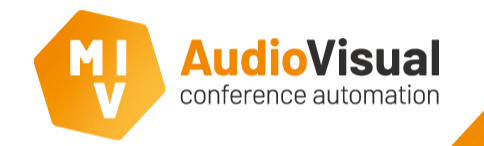

This slide is about the Touch template selection.

➢ **MMD devices. (ONLY VISIBLE IN COMBINATION WITH BOSCH MULTIMEDIA)**

#### **- Users.**

**> Amount of seconds to show end of voting before returning to previous template.**

> Define the amount of seconds before the MultiMedia units will go back to the previous template after showing the 'End of voting' template.

**Close MMD app** will close the app after X amount of seconds. **> Video.**

> Select a template that appears when you click the Video button on the Voting and Control Server or the Video button at one of the control templates in a Windows client. Usually this is a template showing full screen video.

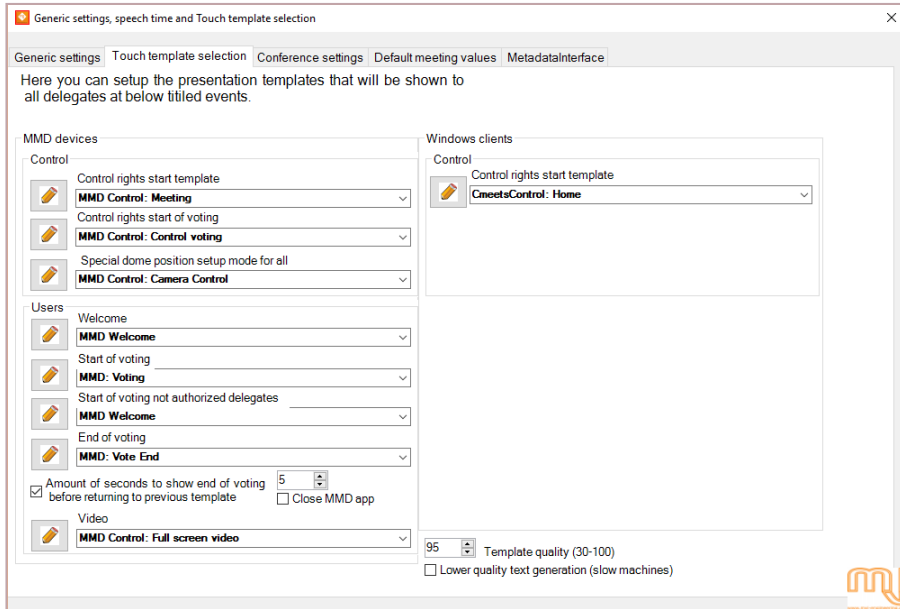

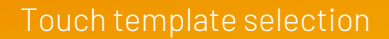

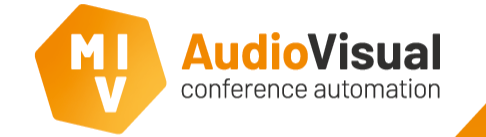

## This slide is about the Touch template selection.

## ➢ **Windows clients**

- **- Control.**
- **> Control rights start template.**

Select a template that appears when you start a windows client.

- ➢ **Template quality**
	- **- Template quality (30-100).**

Define the template quality, a higher quality will result in more CPU usage, but looks good.

**- Lower quality text generation (slow machines).**

Place a checkmark to generate a lower text quality, this is only needed for slow machines.

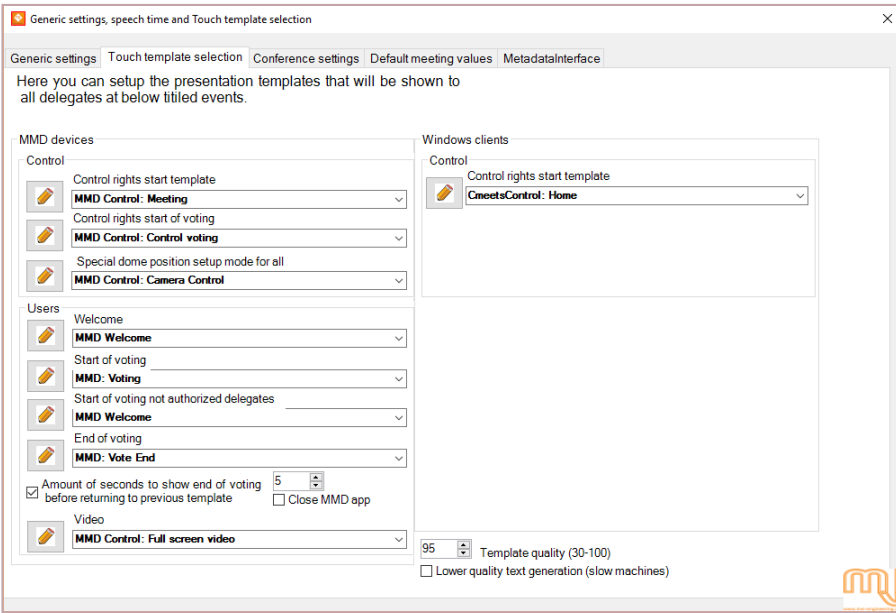

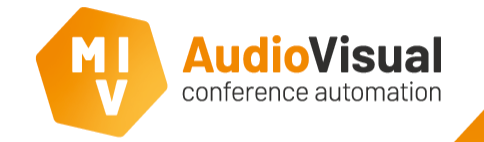

# This slide is about the Conference settings tab.

#### ➢ **Bosch MultiMedia API login**

#### **- User Name.**

Default: **api**, this is the user name which the MVI software uses to login into the Bosch Dicentis Multimedia Meeting Application software.

#### **- Password.**

Default empty no password needed.

## ➢ **DCN-NG system**

**- Show multi-room configuration in NG seat assignments.** Multi-room configuration will be shown at the DCN NG seat management menu (MVI Voting and Control Server  $\rightarrow$  Admin  $\rightarrow$  Seat Management: DCN-NG devices).

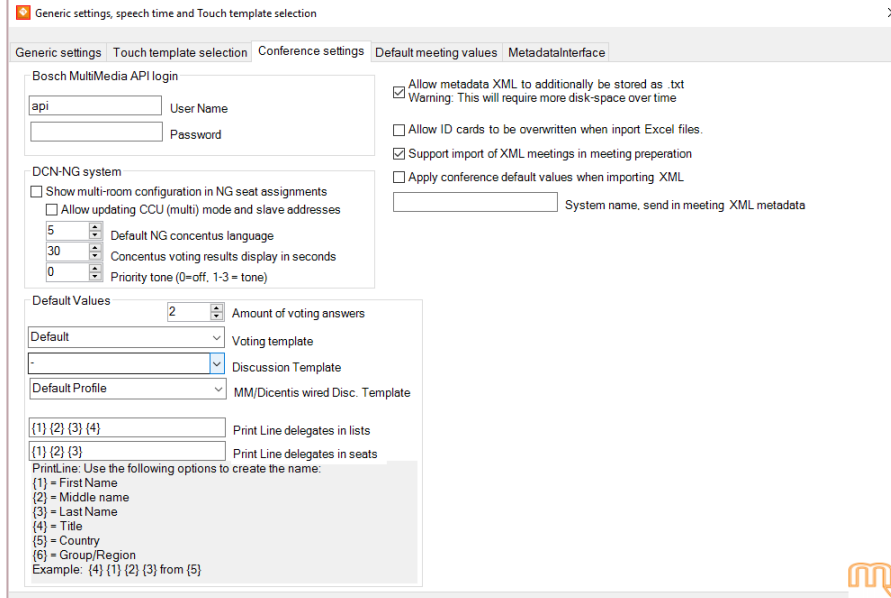

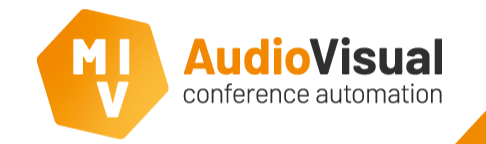

This slide is about the Conference settings tab.

## ➢ **DCN-NG system**

**- Allow updating CCU (multi) mode and slave addresses.** Advanced: only required in multi CCU systems.

**- Default NG contentus language.** 

Choose the default NG concentus language, each number stands for a language, see Bosch manual to find out which language belongs to a specific number.

**- Concentus voting results display in seconds.** 

Choose the amount of settings the voting results must be shown on the NG displays.

**Priority tone (0 = off, 1-3 = tone).**

Choose the priority tone to use.

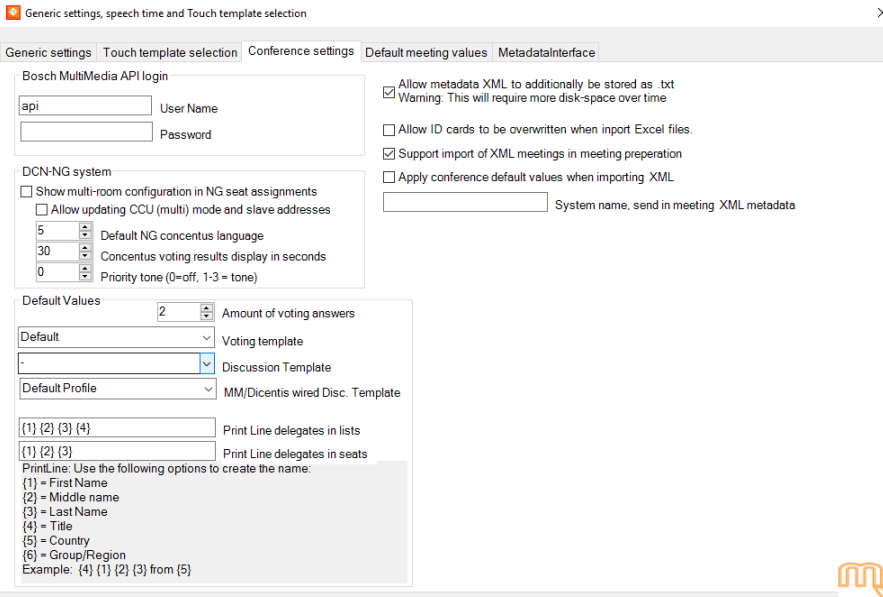

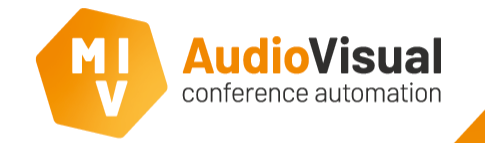

This slide is about the Conference settings tab.

#### ➢ **Default values**

#### **- Default amount of voting answers.**

Define the default amount of answers at a voting session.

#### **- Default Voting template.**

Choose the default voting template that you want to use. Go to the slides about voting templates for more information.

#### **- Default Discussion Template.**

Choose the default discussion template that you want to use. Go to the slides about discussion templates for more information.

#### **- MM/Dicentis wired Disc. Template.**

Choose the default discussion template that you want to use in combination with Bosch MultiMedia Dicentis wired conference system.

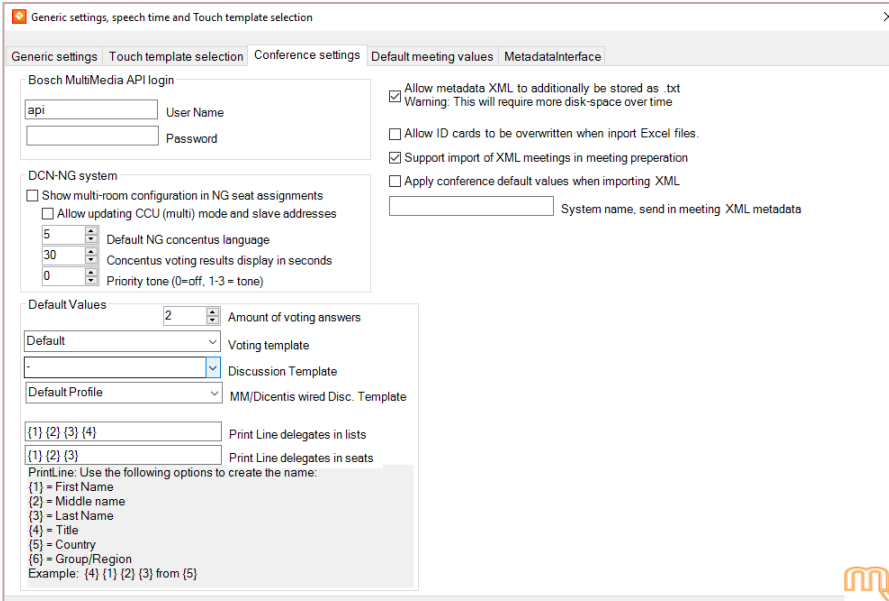

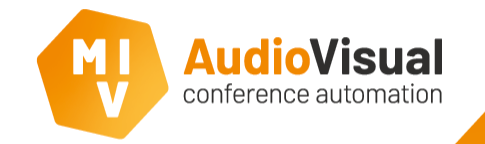

This slide is about the Conference settings tab.

#### ➢ **Default values**

## **- Print line delegates in lists.**

Define the order of the print line for delegates in lists.

**- Print line delegates in seats.**

Define the order of the print line for delegates in seats. The list below is a legend of the possible numbers (and what they mean) that can be used for a print line. *Print line: Use the following options to create the name:*

*{1} = First Name {4} = Title {2} = Middle Name {5} = Country {3} = Last Name {6} = Group / Region*

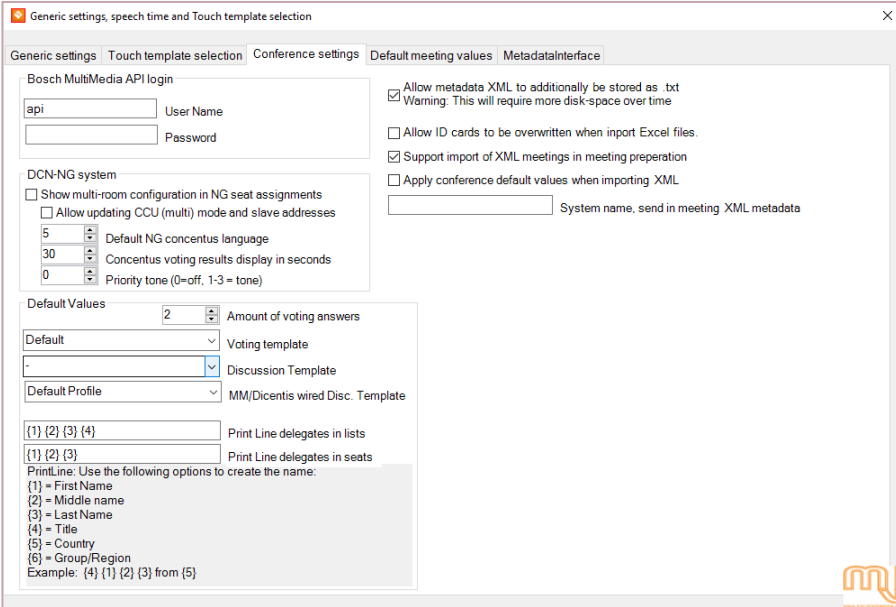

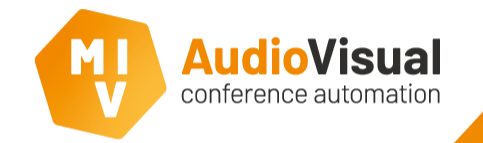

This slide is about the Conference settings tab.

- ➢ **Allow metadata XML to additionally be stored as .txt (Warning: This will require more disk-space over time.** Metadata will also be stored as .txt files.
- ➢ **Allow ID cards to be overwritten when import Excel files.** This will allow ID cards to be overwritten when import an Excel file.
- ➢ **Support import of XML meetings in meeting preparation.** This option allows a user to import meetings stored as a XML files.
- ➢ **Apply conference default values when importing XML.** Default meeting values will be applied to a XML format meeting.
- ➢ **System name, send in meeting XML metadata.** Optional: Unique ID / name for this installation, most likely used for streaming to differentiate between rooms.

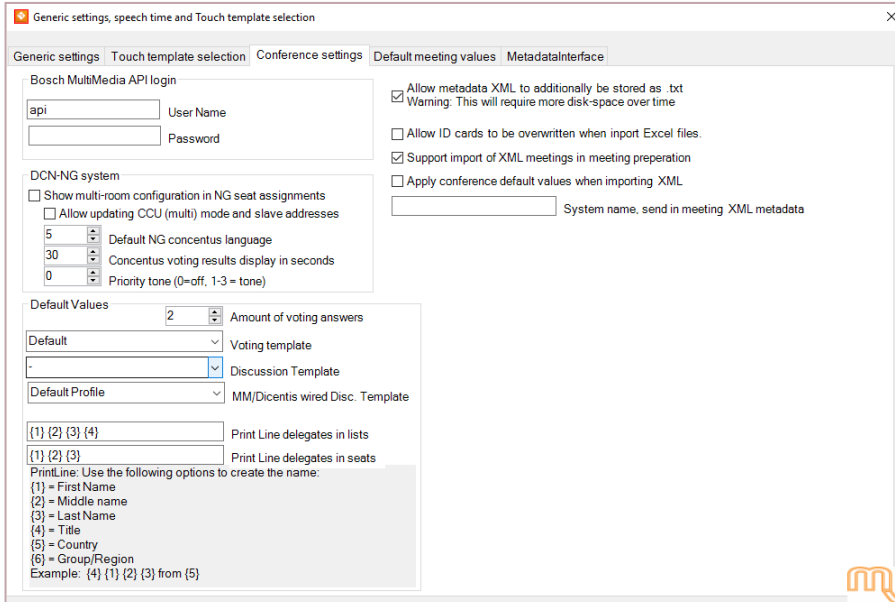

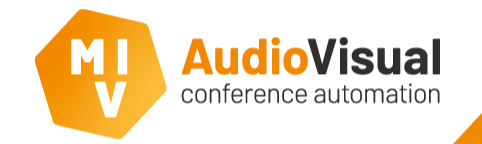

## ➢ **Generic meeting values**

#### **- Default start streaming.**

Place checkmark if you want to enable streaming default at the start of a meeting.

#### **- Remember seat changes (fixed seating only).**

If people changes seats during a meeting with fixed seating, the changes will be remembered.

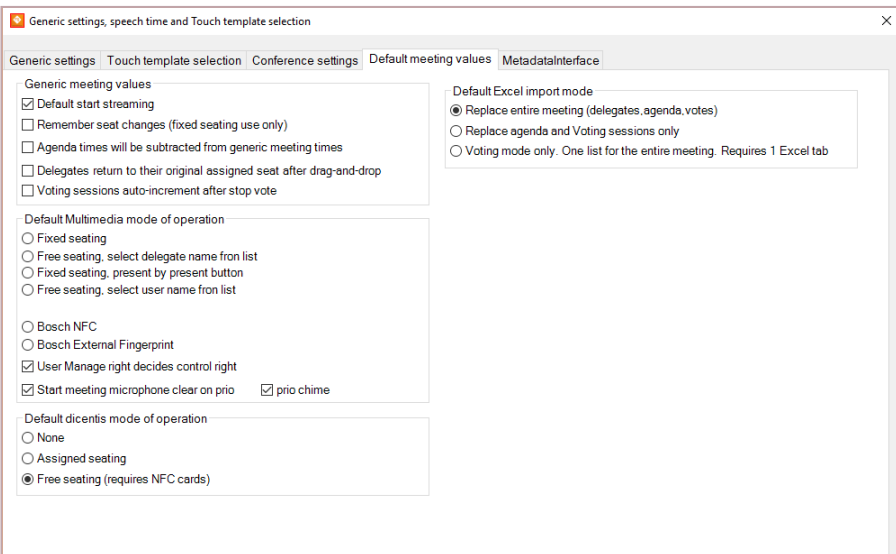

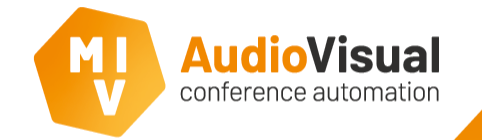

## ➢ **Generic meeting values**

**- Agenda times will be subtracted from generic meeting times.** Place checkmark if you want agenda times to be subtracted from generic meeting times.

**- Delegates return to their original assigned seat after dragand-drop.**

Enable this function if you want delegates to be returned to their original seat after a drag-and-drop.

#### **- Voting sessions auto-increment after stop vote.**

When you enable this function the following will happen; when you stop a voting session, the next voting session in the list will automatically be selected, so the person who controls the meeting only have to click a 'start vote' button to open the next voting session.

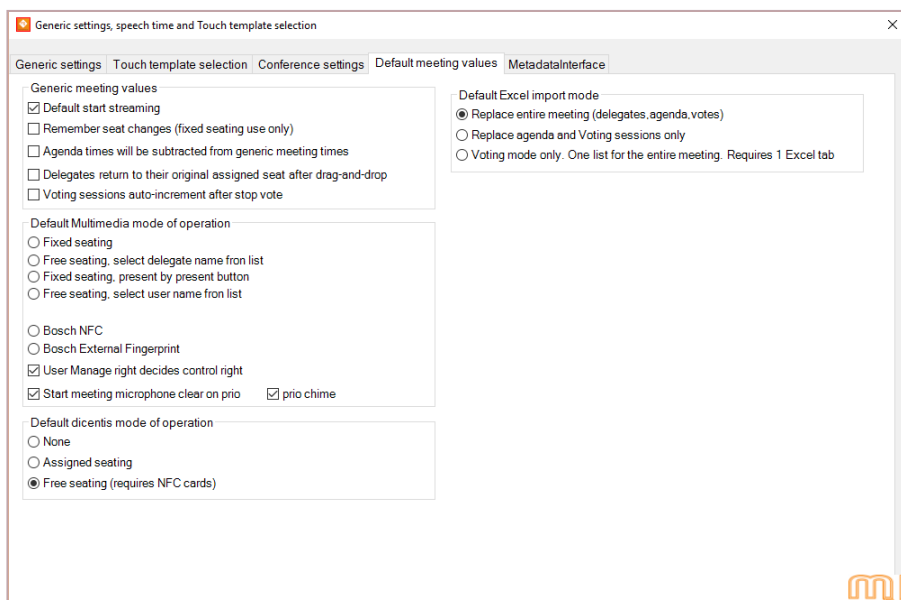

#### Default meeting values

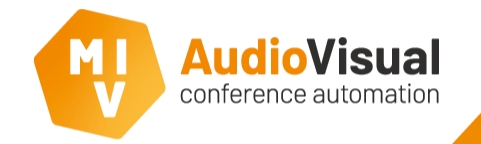

This slide is about the default meeting values tab.

➢ **Default Multimedia mode of operation (BOSCH MULTIMEDIA ONLY) - Fixed seating.**

Place checkmark if you want fixed seating to be enabled default when you create a new meeting for Multimedia.

**- Free seating, select delegate name from list.**

If you create a meeting, it will be default a free seating meeting and delegates have to select their name from a list.

**- Fixed seating, present by present button.**

When you enable this function a delegates name will be shown on their unit and they have to press the present button (create with template designer).

**- Free seating, select user name from list.**

If you create a meeting, it will be default a free seating meeting and delegates have to select their username from a list.

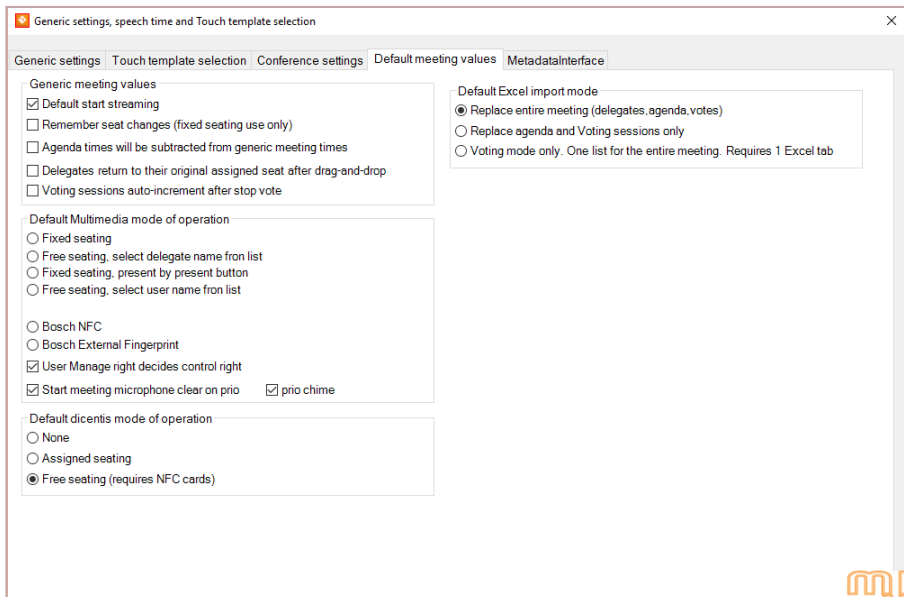

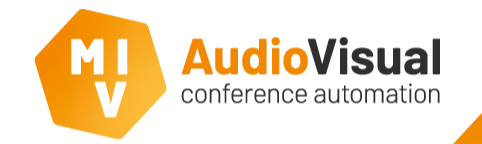

➢ **Default Multimedia mode of operation (BOSCH MULTIMEDIA ONLY)**

**- Bosch NFC (MMD2 only).**

Delegates have to use a NFC card to login.

**- Bosch external fingerprint.**

People can login using a fingerprint scanner.

**- User Manage right decides control right.**

The rights that are given to a person decides which control rights the person will have.

**- Start meeting microphone clear on prio.**

When a chairman used the prio button, all active microphones will be turned off.

**- Prio chime.** 

There will be a prio chime when a chairman pressed the prio button.

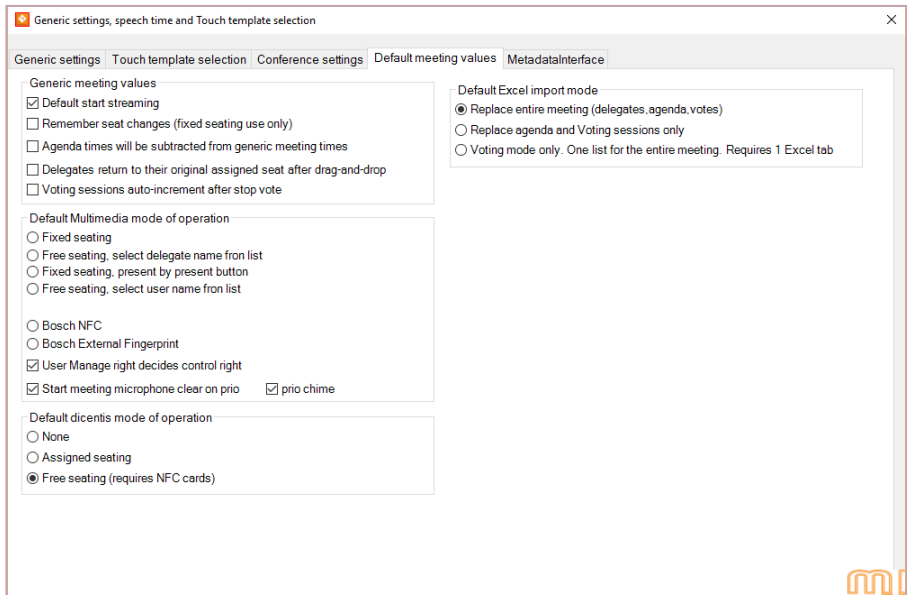

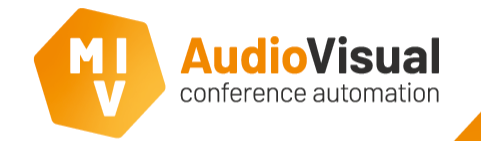

## ➢ **Default Dicentis mode of operation.**

#### **- None**

This will disable the default mode of operation, define mode of operation at Meeting Preparation.

#### **- Assigned seating**

Default mode of operation will be assigned seating, unless you use a different setting at the Meeting Preparation.

## **- Free seating (requires NFC cards)**

Persons have to login to use the discussion system. You will need NFC cards to login. Unless you use different settings.

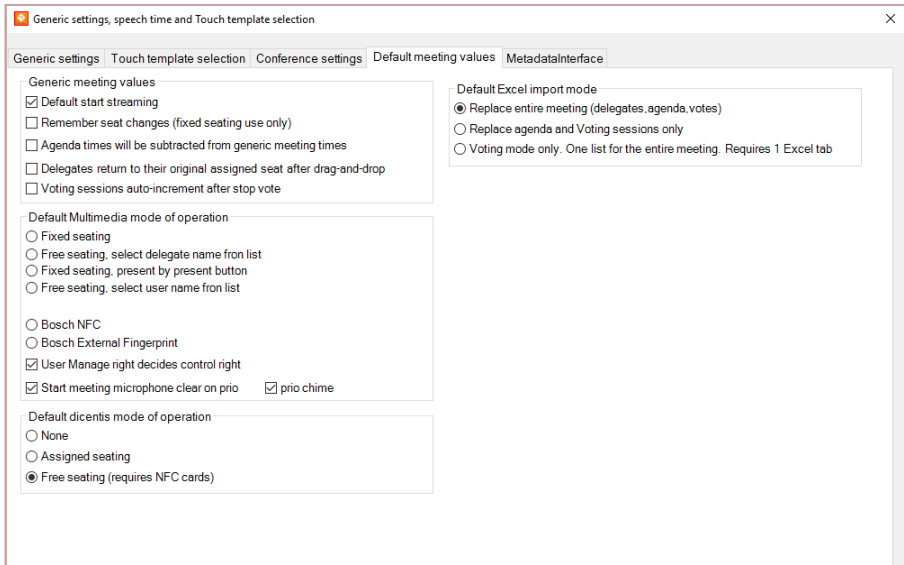

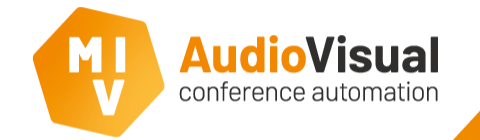

## ➢ **Default Excel import mode**

#### **- Replace entire meeting (delegates, agenda, votes).**

This will default replace the whole meeting; delegates, agenda and voting sessions.

## **- Replace agenda and voting sessions only.**

This will default create a meeting which only replaces the agenda and voting sessions when you load an Excel file.

## **- Voting mode only.**

This will default create a meeting which contains only voting sessions. You have to create a special excel file for this type of meeting which requires only 1 tab with voting sessions. There is an example excel document in de Example folder of the MVI installation files.

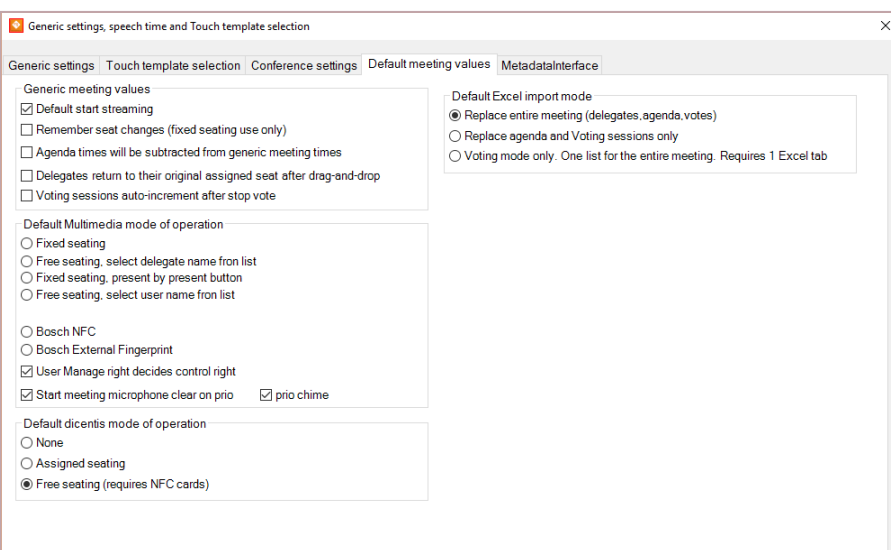

#### Metadata Interface

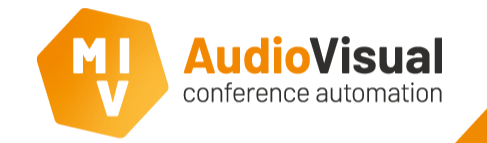

# This slide is about the Metadata Interface tab.

## ➢ **Server Connections**

#### **- PortNumber.**

Enter the port number you want to use.

#### **- MeetingStart.**

Place a checkmark if you want to send out the metadata of a meeting start.

#### **- SessionStart.**

Place a checkmark if you want to send out the metadata of a session start.

#### **- SeatData.**

Place a checkmark if you want to send out the metadata of seat data.

#### **VotingStart.**

Place a checkmark if you want to send out the metadata of a voting start.

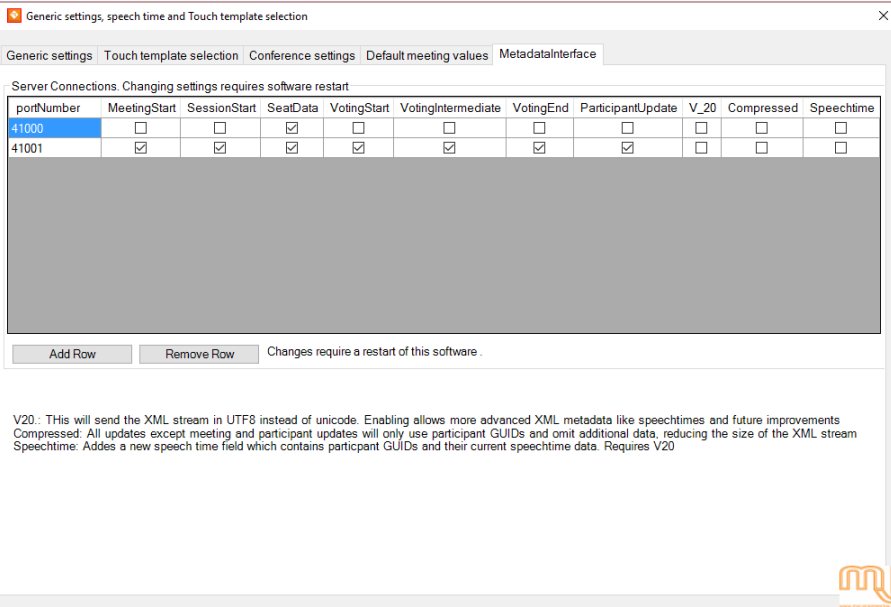

#### Metadata Interface

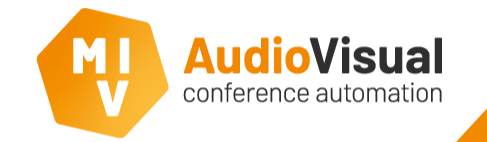

# This slide is about the Metadata Interface tab.

## ➢ **Server Connections**

## **- VotingIntermediate.**

Place a checkmark if you want to send out the intermediate metadata of a voting.

## **- VotingEnd.**

Place a checkmark if you want to send out the metadata of a voting end.

## **- ParticipantUpdate.**

Place a checkmark if you want to send out the metadata of participant updates during a meeting.

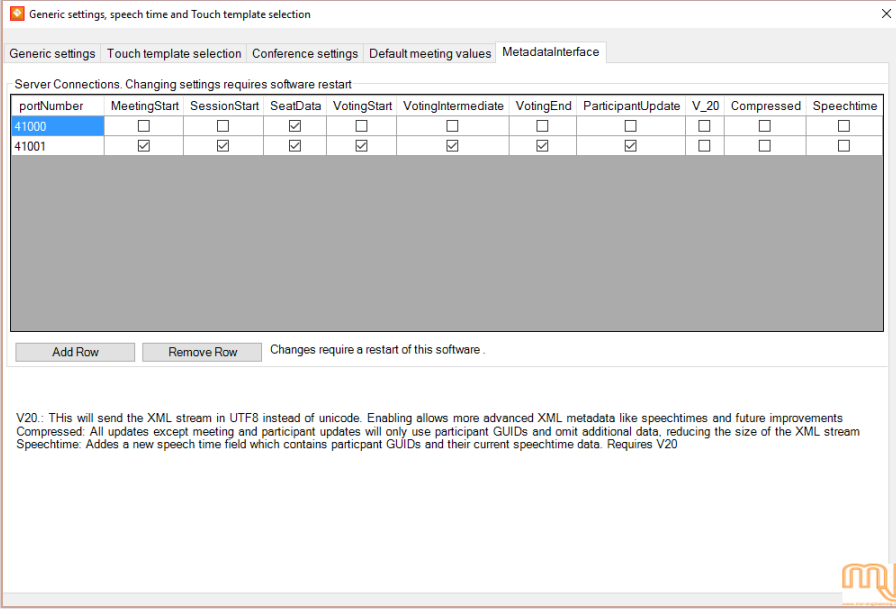

#### Metadata Interface

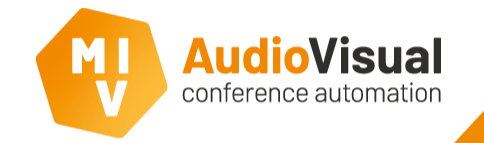

This slide is about the Metadata Interface tab.

#### ➢ **Server Connections**

**V\_20:** WARNING: Do NOT enable this function, please contact MVI Engineering about this function.

**- Compressed:** WARNING: Do NOT enable this function, please contact MVI Engineering about this function.

- **- Speechtime:** WARNING: Do NOT enable this function, please contact MVI Engineering about this function.
- ➢ **AddRow**

Click Add Row to add a new row for another port.

➢ **Remove Row**

Click Remove Row to remove a selected row.

➢ **All changes will require a restart of the software**

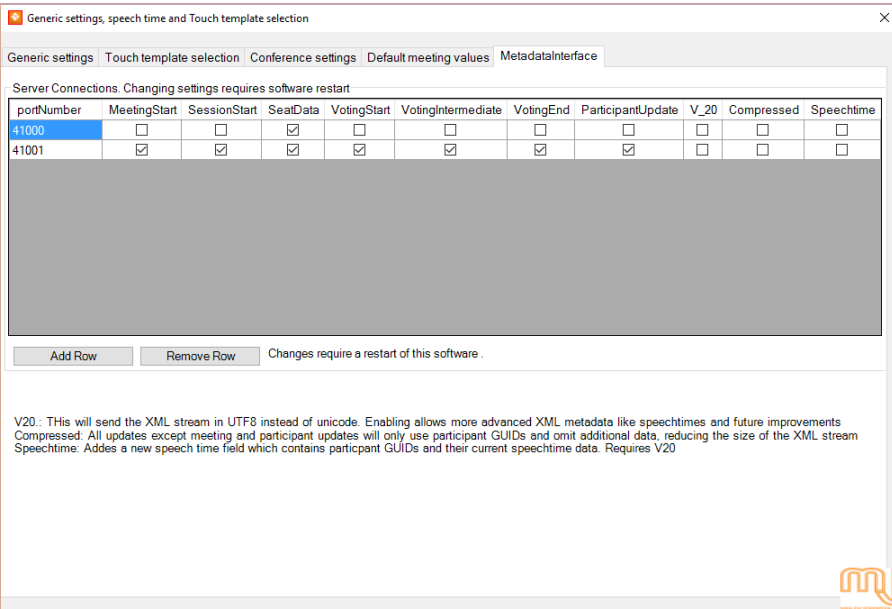

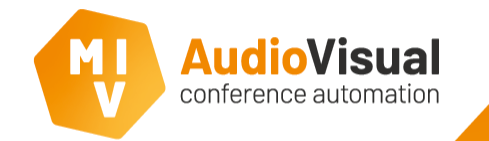

We will explain the buttons called **Bosch system**, **Welcome Screen** and **Video**.

- ➢ Open the MVI Voting and Control server (**1**)**.**
- ➢ There are 3 buttons with an MultiMedia device on it, we explain what their functions are.

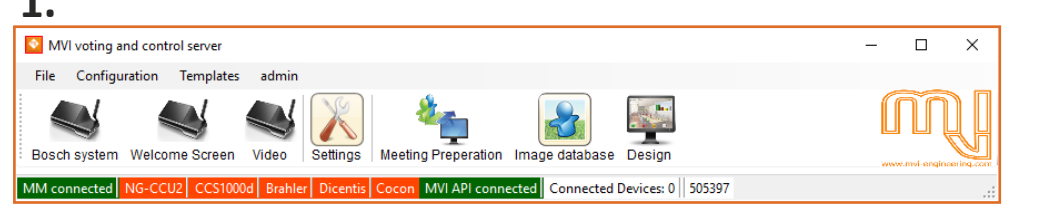

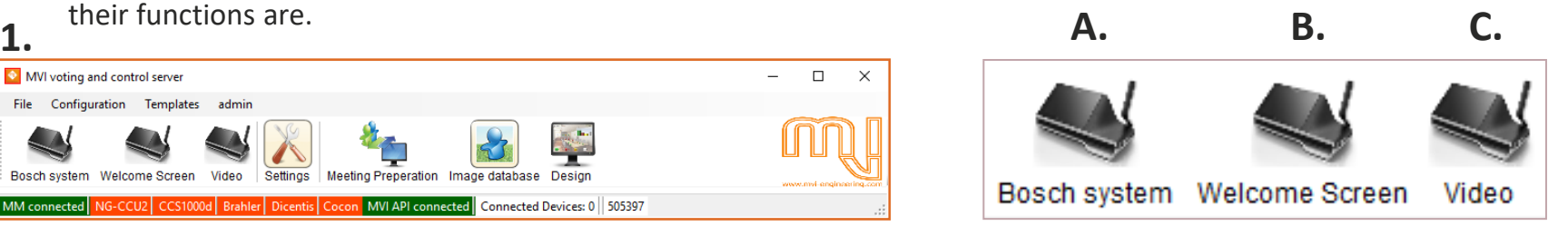

- ➢ **Button A, Bosch system:** click this button to close the MVI app on the MultiMedia devices and show the Bosch app instead.
- ➢ **Button B, Welcome Screen:** Click this button to open the MVI app on the MultiMedia devices and open the **Welcome** template.
- ➢ **Button C, Video:** Click this button to show full screen video on all MultiMedia devices.

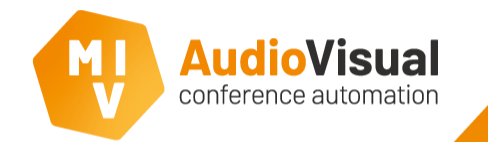

We will explain the buttons called **Meeting Preparation**, **Image database** and **Design**.

- ➢ Open the MVI Voting and Control server (**1**)**.**
- ➢ There are 3 buttons left to explain, **Meeting Preparation**, **Image database**  and **Design**. **1. A. B. C.**

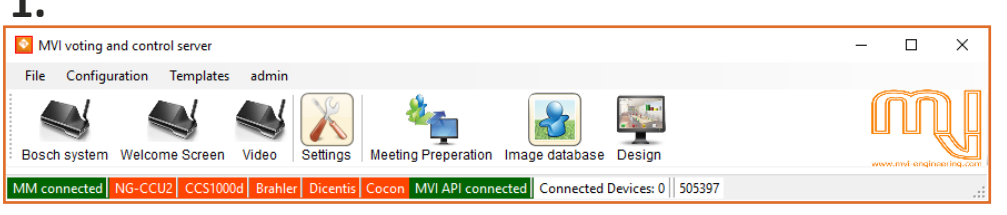

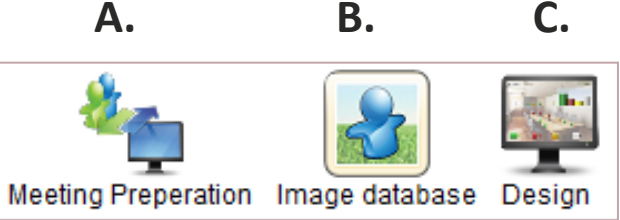

- ➢ **Button A, Meeting Preparation:** click this button to open the **meeting preparation**, for further information see slides about **meeting preparation**.
- ➢ **Button B, Image database:** Click this button to open the **Image database**, for further information see slides about **Image database**.
- ➢ **Button C, Design:** Click this button to open **Template Designer** for further information see slides about **Template Designer**.

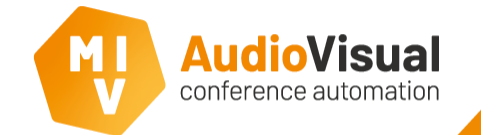

We will explain the bar at the lower side of the **Voting and Control Server** window.

- ➢ Open the MVI Voting and Control server (**1**)**.**
- ➢ There is a bar at the lower side of the **Voting and Control Server** window, this bar shows you if you are connected correctly to an conference system and to which conference system.
- It also tells you if the MVI API is connected or not.
- When a field is colored green, the connection is right.
- When a field is colored orange, there is no connection.
- ➢ When the MM field is yellow with the message **User api could not login** this means that the user called api (which is the MVI software) is not able to login at the Bosch software. **1.**

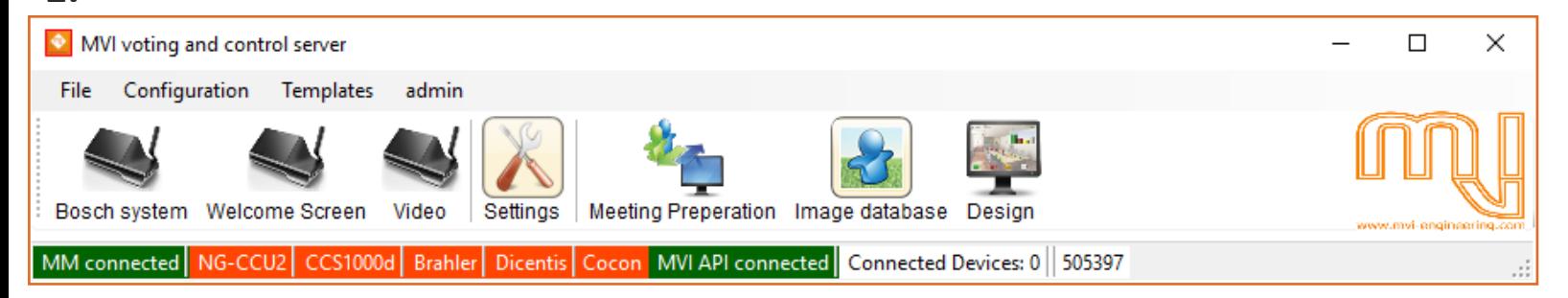